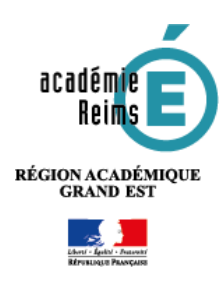

**SAMP** 

## **Moodle EXPRESS**

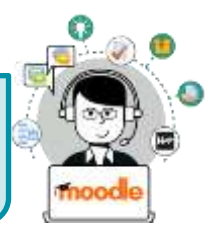

# Concevoir une activité Test

**L'activité Test permet de concevoir des tests auto-corrigés**, composés de questions variées, avec récupération des scores et un bon affichage sur l'appli mobile Moodle.

### **Usages pédagogiques possibles :**

**S**ubstitution : Moodle peut servir à remplacer un QCM sur papier Modèle

**A**ugmentation : L'enseignant peut utiliser un test en entrainement mais aussi en test noté.

**M**odification : Dans les tests, les élèves peuvent concevoir mutuellement des questions.

#### **Point de vigilance :**

Ne pas confondre l'**activité Test** avec l'**activité Questionnaire (enquête en ligne)**

### **ÉTAPE 1 : LA CRÉATION D'UNE ACTIVITÉ TEST**

 $\triangleright$  Activez le mode édition, cliquez sur  $\pm$  Ajouter une activité ou une ressource et sélectionnez

#### **A remplir obligatoirement :**

- **1.** Donnez un **nom** au test
- **2.** La **description** n'est pas obligatoire :
	- Par défaut, elle n'apparaît pas dans le cours
	- Si vous voulez faire apparaître une description dans le cours, cochez la case "**Afficher la description…**"

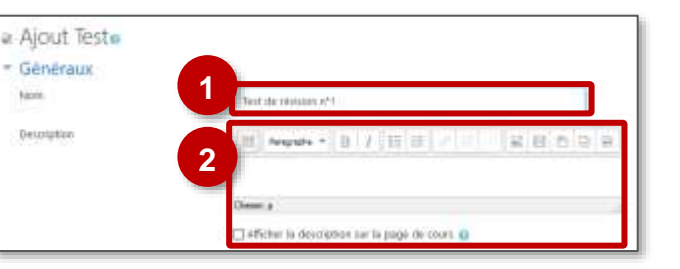

 $\circ$ 

Test

Il existe plusieurs modes de fonctionnement du TEST :

#### **Formule 1 : Test formatif, entraînement, avec la possibilité de faire des tentatives multiples**

 Cliquez directement sur le bouton **"Enregistrer et afficher"** pour créer les questions du test (ou en rajouter)

#### **Formule 2 : Test noté, sur le mode examen**

- **3. Note :**
	- Sélectionnez le *Nombre de tentatives autorisées* = 1 tentative
- **4. Comportement de la question :**

Définissez à *Comment se comportent les questions*  quand l'étudiant aura accès au feedback :

- **Feedback a posteriori** = le score sera affiché une fois le test envoyé
- **5. Dans option de relecture :**

**Décocher systématiquement la case « la tentative »** = les élèves ne verront pas la correction complète et ne pourront pas la communiquer

 Cliquez sur le bouton **"Enregistrer et afficher"** pour créer des questions au test (ou en rajouter)

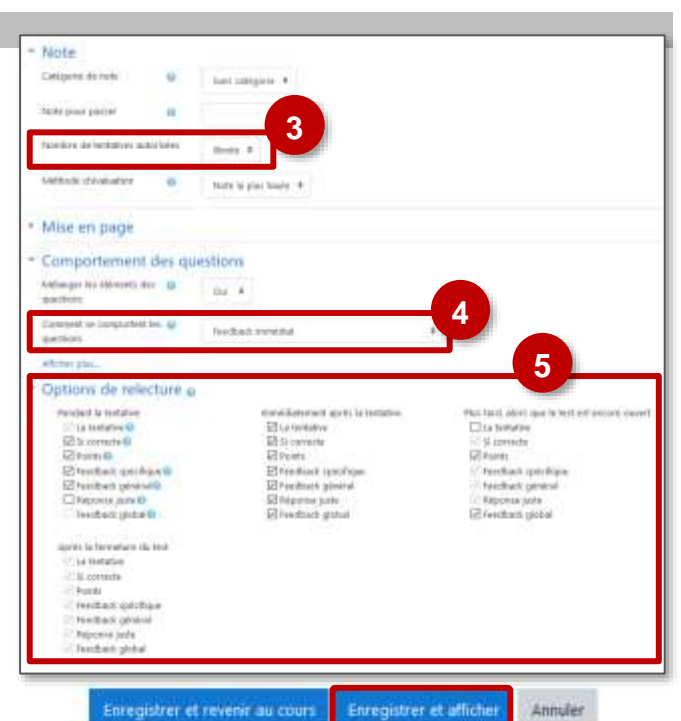

### **ÉTAPE 2 : LA CRÉATION DES QUESTIONS**

- **1.** A la création du test, un avertissement vous informe qu'il n'existe aucune question. Cliquez sur "**Modifier le test**"
- **2.** Si vous avez déjà créé des questions, **ouvrez le test**, cliquez sur l'**engrenage**, puis sur le menu "**Modifier le test**"

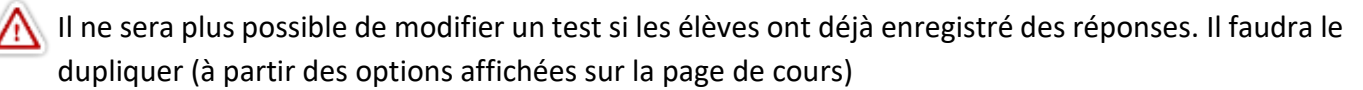

#### **Création de nouvelles questions**

Pour chaque question à créer, la démarche est la même :

**1.** Cliquez sur le bouton "**Ajouter**" puis sur "**+ une question**"

*Le sélecteur "Choisir un type de question à ajouter" s'affiche*.

**2.** Cliquez sur le **type de question à ajouter**, puis sur le bouton "**Suivant**".

*Une page de paramétrage de la question s'ouvre. Vous pouvez y concevoir la question et paramétrez les réponses possibles.*

**Diffusion d'un document à consulter (texte, image, son, vidéo)**

**La question "Description" (dans AUTRE) n'est pas une vraie question : elle permet d'insérer des documents ou des instructions, comme une étiquette.**

- **1. Inscrivez le nom de la question**, qui apparaîtra dans votre tableau de bord du test
- **2.** Vous retrouvez l'**éditeur de texte** avec possibilité d'**insérer du texte, une image, un son ou de la vidéo**

**Pour insérer un lien**

Dans le cas d'une video Youtube, elle s'affichera dans Moodle

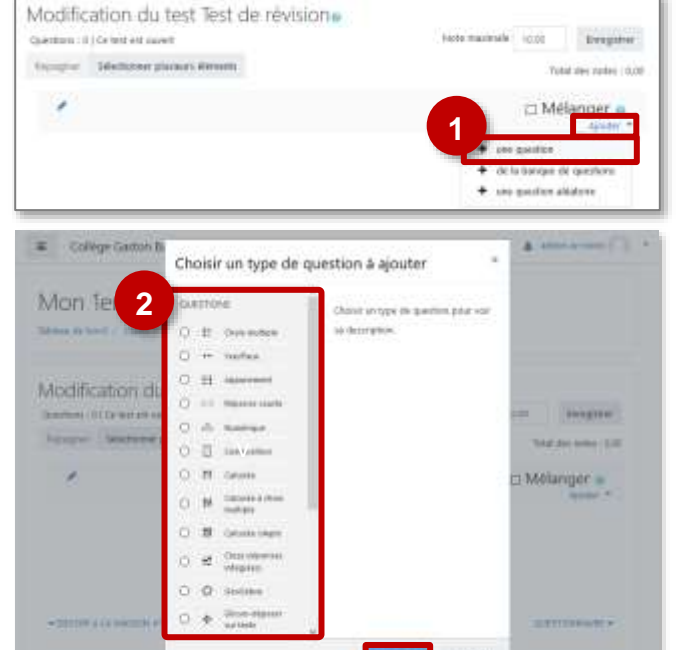

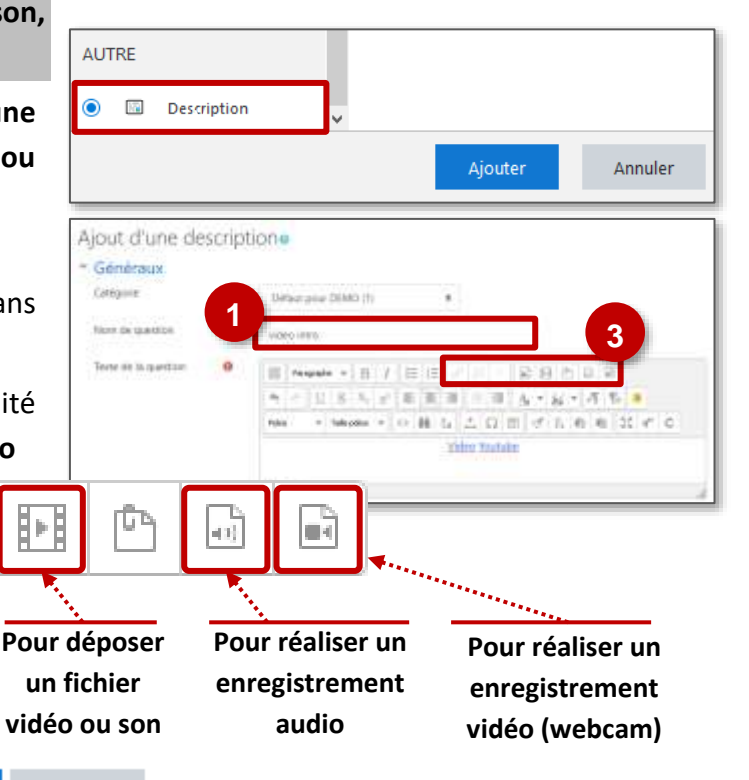

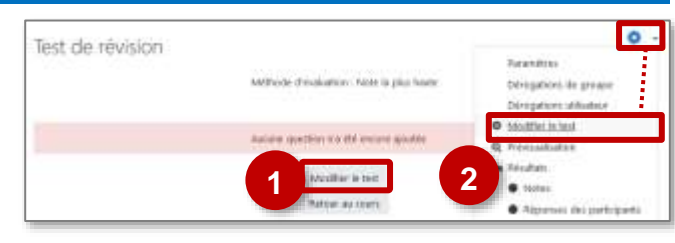

© Rectorat de l'académie de Reims – DANE / S. Klein - [support-ent@ac-reims.fr](mailto:support-ent@ac-reims.fr) août 2020 2

**Pour insérer une image**

Enregistrer

Annuler

**3.** Dès la création d'une question, elle apparaît dans la page de modification du test ; cliquez sur "**Ajouter**" puis sur "**+ une question**" pour continuer à créer des questions

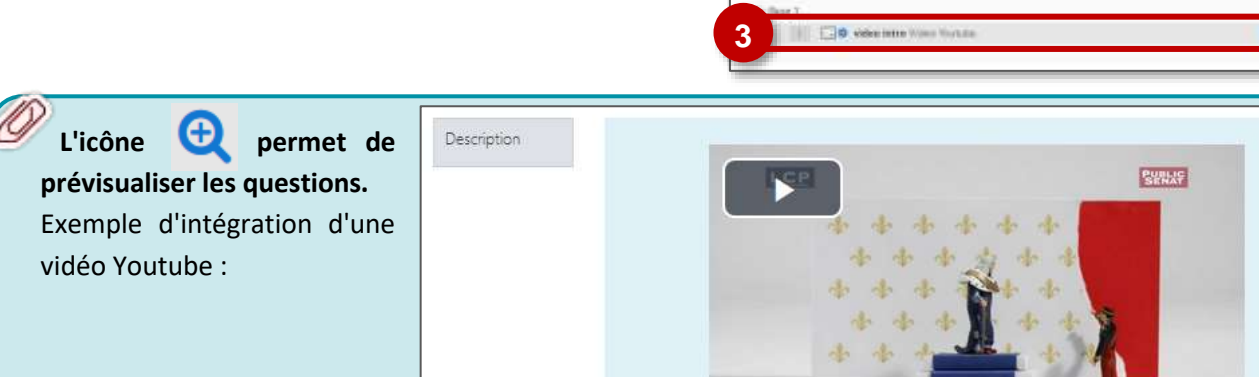

#### **Utilisation de la question CLOZE**

**La question "Cloze (réponses intégrées)" permet de concevoir 3 types de questions à partir d'une interface simplifiée. :**

- **Réponse courte (texte à trous)**
- **Menu déroulant**
- **Bouton radio (QCU**)
- **1.** Sélectionnez la **question CLOZE**
- **2. Inscrivez le nom de la question**, qui apparaîtra dans votre tableau de bord du test
- **3.** Inscrivez l'**intitulé de la question**

 Réponse courte Menu déroulant

(QCU)

**4.** Pour paramétrer les options de réponse, appuyez sur le **bouton jaune** dans l'éditeur de texte

Colonne veticale de bouton radio

**5.** Choisissez parmi les propositions de questions celle vous intéresse. A privilégier :

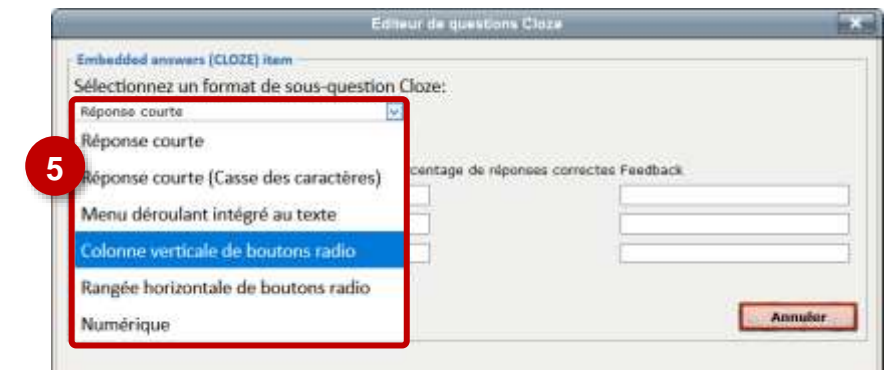

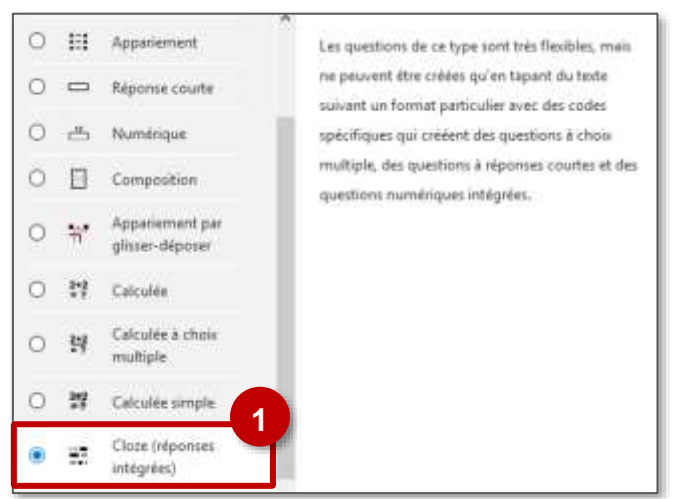

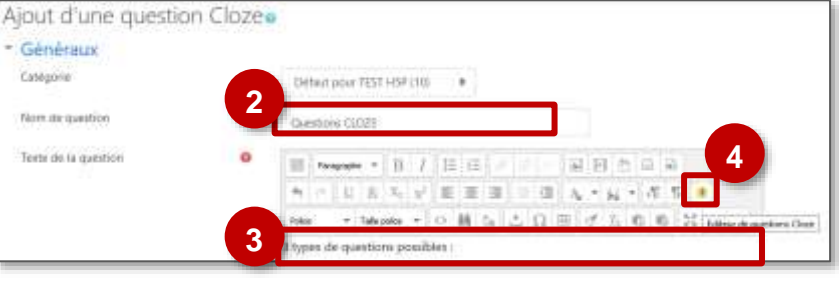

Modification du test Test de révision n°16

Guestions : Y / Gr text act coast Square Stickness painters educate **Gregory** 

Total description (COD) :: Mélanger o

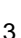

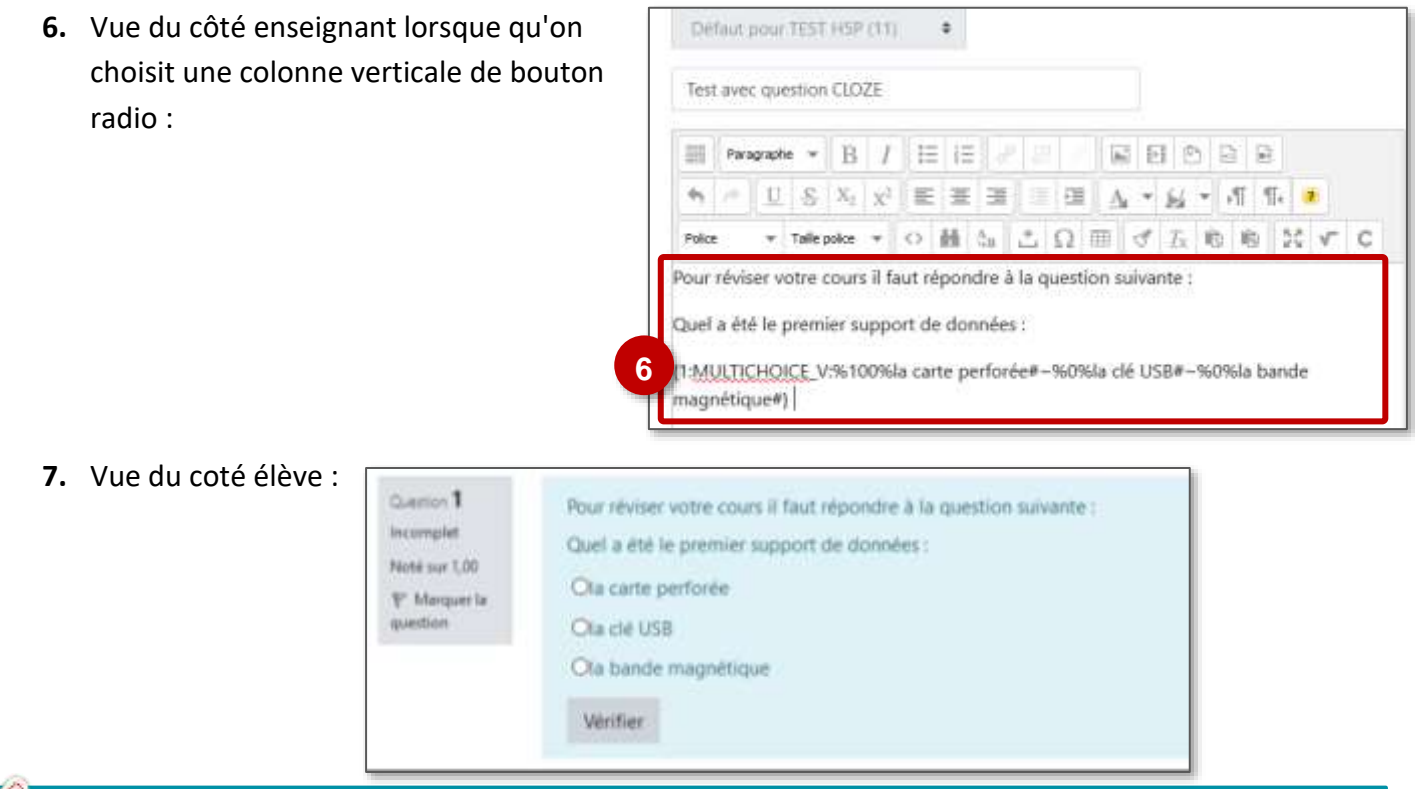

**A retenir : Ce type de question CLOZE permet de faire un test complet en une seule question.**

## **ETAPE 3 : LA MISE EN FORME ET PREVISUALISATION DU TEST**

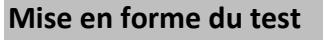

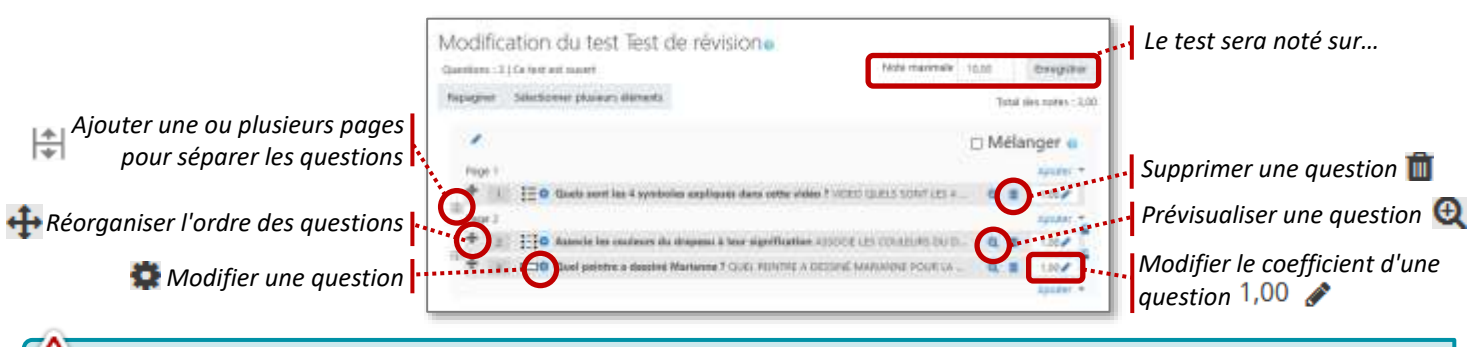

A savoir : Il n'est plus possible de modifier un test dans lequel des élèves ont déjà une note.

### **Prévisualisation du test**

**1.** Revenez dans le cours et **cliquez sur votre activité 2.** Cliquez sur le bouton "**Prévisualiser le test** 

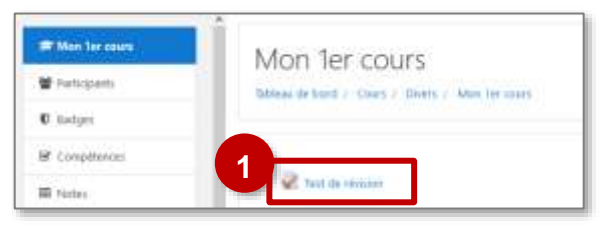

**maintenant**" ou sur l'Administration du test (engrenage) et le menu "**Prévisualisation**"

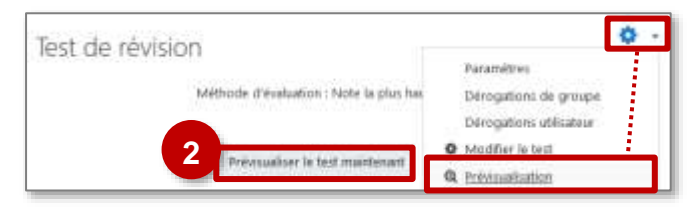